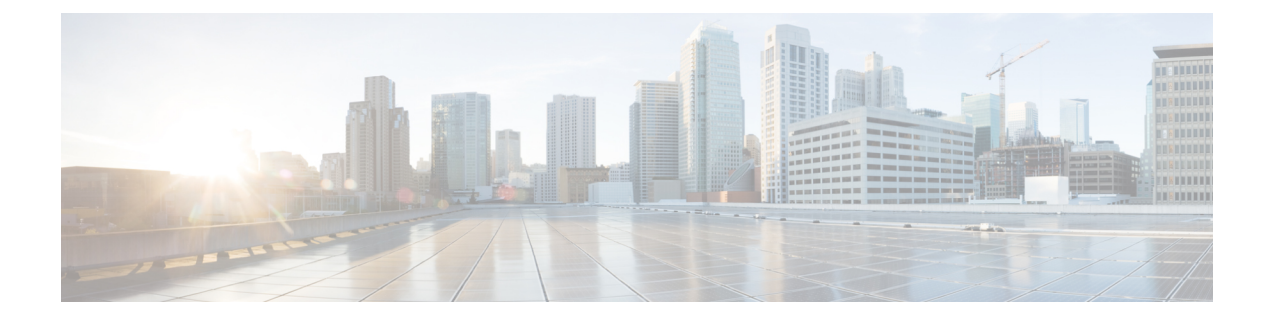

# **Cisco Spaces: Connector: Azure VMware**

• Cisco Spaces: [Connector:](#page-0-0) Azure VMware, on page 1

## <span id="page-0-0"></span>**Cisco Spaces: Connector: Azure VMware**

The chapter shows you how to install a connector on Azure VMware. To do this, you must understand the various components of this solution.

- The **Azure VMware Solution (AVS) or Private Cloud** is a service offered by Microsoft Azure in collaboration with VMware. It enables organizations to run and manage VMware workloads natively on Azure infrastructure. You can host services such as Cisco Spaces: Connector or wireless controllers.
- **Azure Virtual Network (VNet)** is a building block in Microsoft Azure that enables you to securely connect and isolate Azure resources. It provides a way to create private, isolated, and highly available networks in the Azure cloud. You can deploy some of these services on this VNet:
	- **Azure Bastion** is a service provided by Microsoft Azure for secure and seamless Remote Desktop Protocol (RDP) and Secure Shell (SSH) access to virtual machines (VMs) in the Azure cloud. It acts as a secure gateway, eliminating the need to expose VMs on the Private Cloud to the public internet, and reducing the attack surface. With Azure Bastion, you can connect to your VMs directly from the Azure portal using a web browser, without the need for a public IP address or a VPN connection.
	- **Jumpbox (or Jump Server):** Jumpbox, or jump server, is a security measure used in networking environments. It's a system that sits between an internal network and external networks (such as the internet) and is a single point of entry for administrators. Instead of allowing administrators to connect directly to critical systems such as connector on the Private Cloud, they connect first to the jumpbox, which acts as a gateway to access other systems. This adds an additional layer of security and control over who can access sensitive systems.
- **Source Network Address Translation (SNAT):** SNAT refers to a type of network address translation that translates the source IP address of outgoing traffic. SNAT is commonly used in scenarios where multiple private IP addresses from a local network need to access resources on the internet or another network.

#### **Figure 1: Various Components to InstallConnector onAzure VMware**

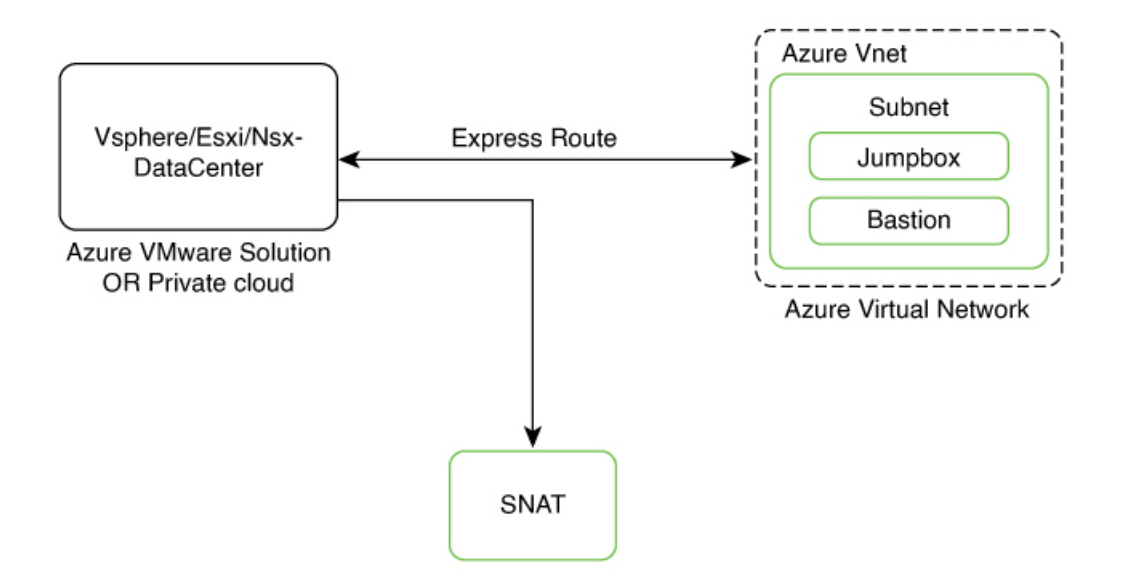

To deploy a connector on Azure VMware, you have to do the following:

- **1.** Creating an Azure [VMware](#page-1-0) solution (or Private Cloud), on page 2 and deploying the connector OVA on it.
- **2.** Creating an Azure Virtual [Network,](#page-5-0) on page 6. You can then allow administrators and users to access the connector through this VNet.

### <span id="page-1-0"></span>**Creating an Azure VMware solution (or Private Cloud)**

This chapter provides information about how to download and deploy the Cisco Spaces: Connector and obtain the URL for the connector GUI.

#### **Before you begin**

- Identify the [subscription](https://learn.microsoft.com/en-us/azure/azure-vmware/plan-private-cloud-deployment#identify-the-subscription) you plan to use for the Azure VMware solution.
- [Identify](https://learn.microsoft.com/en-us/azure/azure-vmware/plan-private-cloud-deployment#identify-the-size-hosts) the Size Hosts. This requires you to raise a case with Azure customer support.
- Identify the address range and subnet for the private cloud. All your VMware resources including connector are hosted in this IP range.

#### **SUMMARY STEPS**

- **1.** Log in to portal.azure.com.
- **2.** Create a **Resource**.
- **3.** Choose the **Azure VMware Solution** service.
- **4.** In the **Create a private cloud** window that appears, fill the required details.
- **5.** Configure a segment for the private cloud.
- **6.** Specify the DHCP range to be used for this segment.
- **7.** Specify a DNS from the left-navigation pane or while installing the connector later.
	- You can use a public DNS while deploying the connector.
	- You can configure an internal DNS from the left-navigation pane.
- **8.** Provide internet connectivity using SNAT. From the left-navigation pane, click **Internet Connectivity > Connect using SNAT**. This enables outbound internet access for this private cloud.
- **9.** Find the credentials of this private cloud. From the private-cloud left pane, click **VMware credentials**. You can observe the credentials of various components of the private cloud. Make a note of these credentials for later use.

#### **DETAILED STEPS**

Ш

- **Step 1** Log in to portal.azure.com.
- **Step 2** Create a **Resource**.

From the left-navigation pane, click **Create a Resource**.

#### **Figure 2: Create <sup>a</sup> Resource**

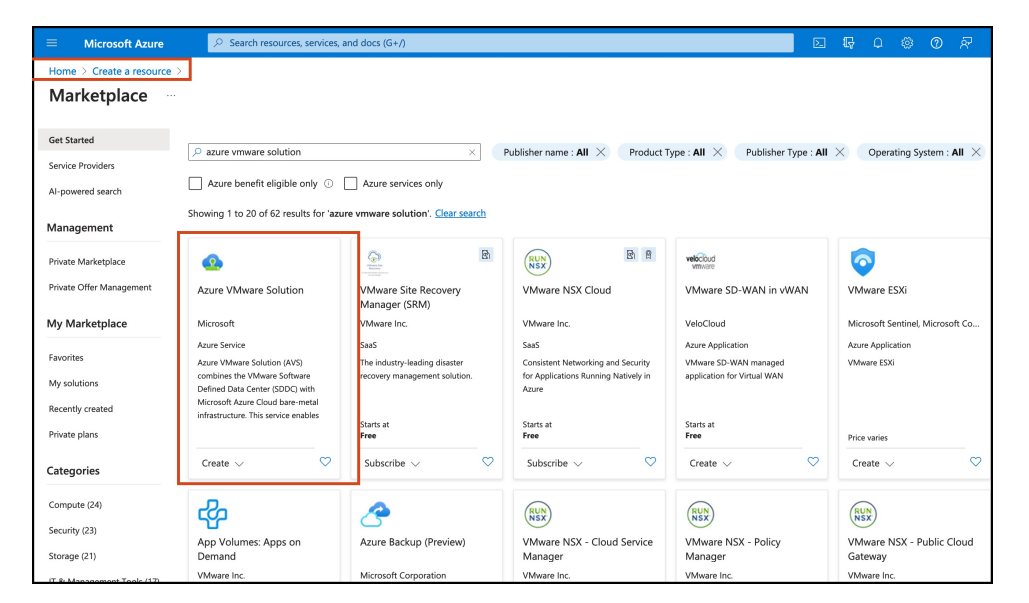

- **Step 3** Choose the **Azure VMware Solution** service.
	- a) In the **Search services and marketplace** field, search for an **Azure VMware solution.**
	- b) From the displayed search results, click **Create** and choose the **Azure VMware solution.**
- **Step 4** In the **Create a private cloud** window that appears, fill the required details.
	- a) Choose a subscription.
	- b) Choose a resource group or create a new one.
	- c) Choose the location of the service.
	- d) Choose the size of the host.
	- e) Choose the host location.
	- f) Choose the number of hosts. The minimum number of hosts is three.

g) Enter the address block. This IPaddress block is used to deploy various services such as connector, and these services are accessible via a browser from the Azure Virtual Network.

The Azure VMware solution (or private cloud) is created.

**Figure 3: Create <sup>a</sup> private cloud**

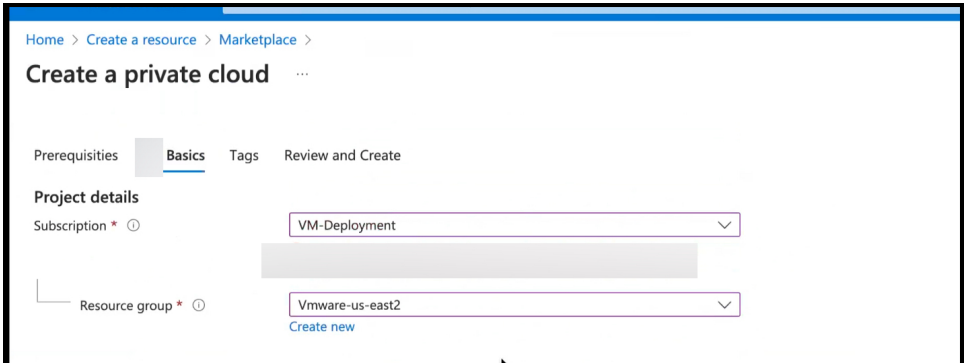

**Figure 4: Create <sup>a</sup> private cloud**

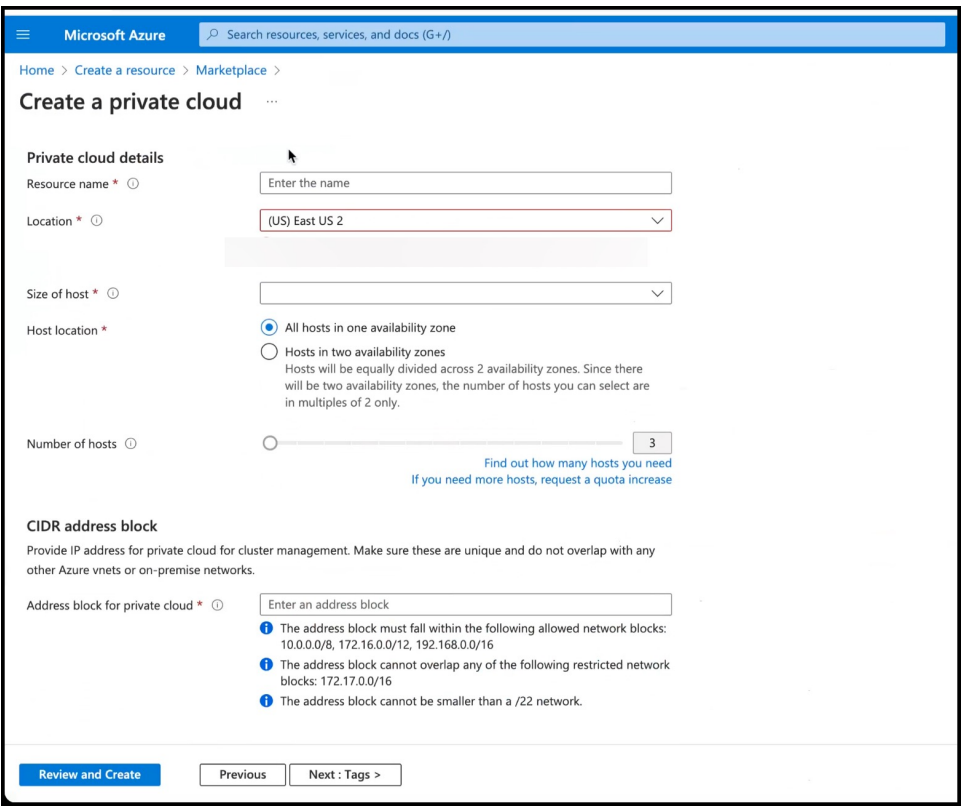

- **Step 5** Configure a segment for the private cloud.
	- a) From the private-cloud left pane, click **Segments**. You can see that a default segment has already been created and allocated with addresses from the address range specified by you earlier. You can use this existing segment or create a new one.

#### **Figure 5: Create <sup>a</sup> Segment**

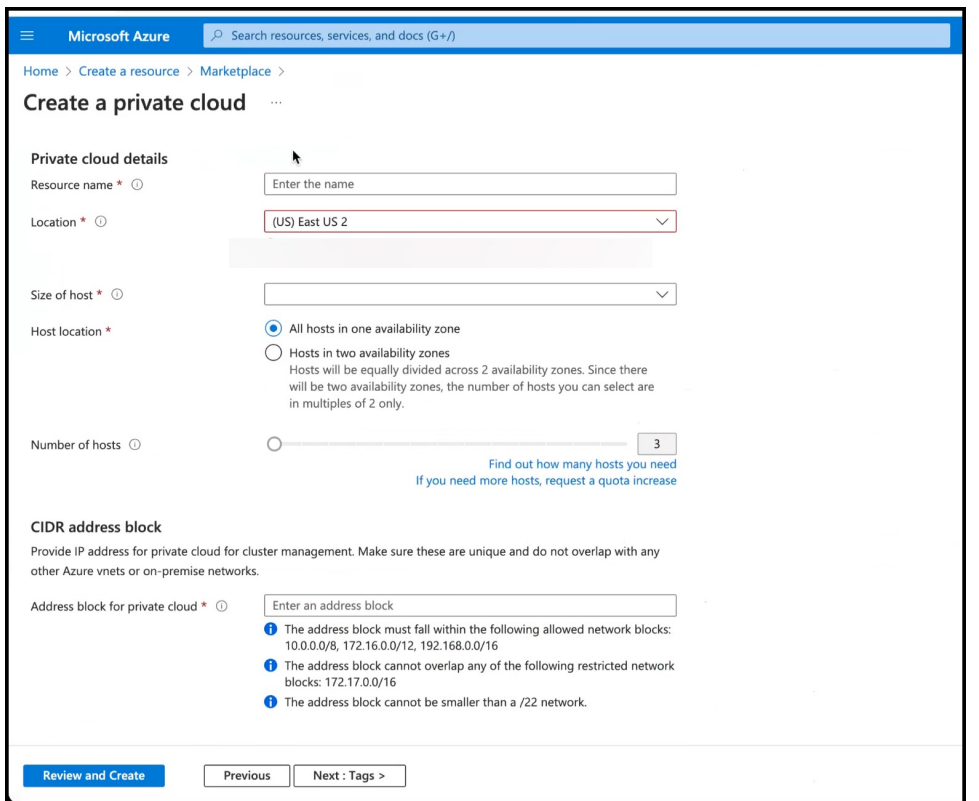

**Step 6** Specify the DHCP range to be used for this segment.

- a) From the private-cloud left pane, click **DHCP**.
- b) Select the **DHCP type** as **SERVER**.
- c) Enter the **Server Name** as the segment chosen earlier for this private cloud.
- d) Enter the **Server IP address** as the segment address range selected earlier.
- **Step 7** Specify a DNS from the left-navigation pane or while installing the connector later.
	- You can use a public DNS while deploying the connector.
	- You can configure an internal DNS from the left-navigation pane.
- **Step 8** Provide internet connectivity using SNAT. From the left-navigation pane, click **Internet Connectivity > Connect using SNAT**. This enables outbound internet access for this private cloud.
- **Step 9** Find the credentials of this private cloud. From the private-cloud left pane, click **VMware credentials**. You can observe the credentials of various components of the private cloud. Make a note of these credentials for later use.

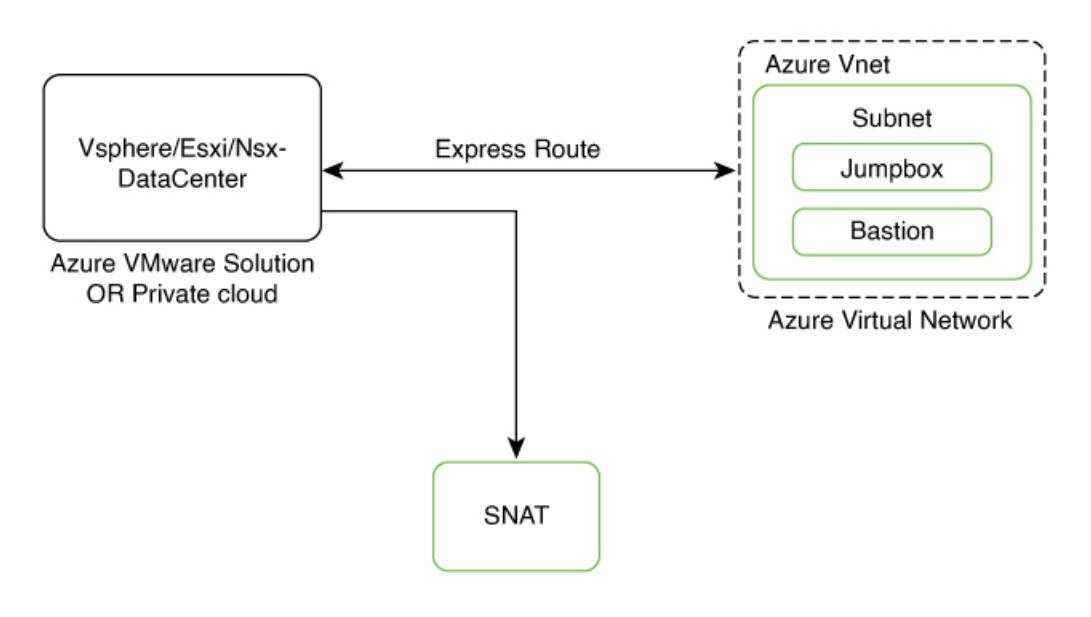

#### **Figure 6: Various Components to InstallConnector onAzure VMware**

#### **Figure 7: VMware Credentials**

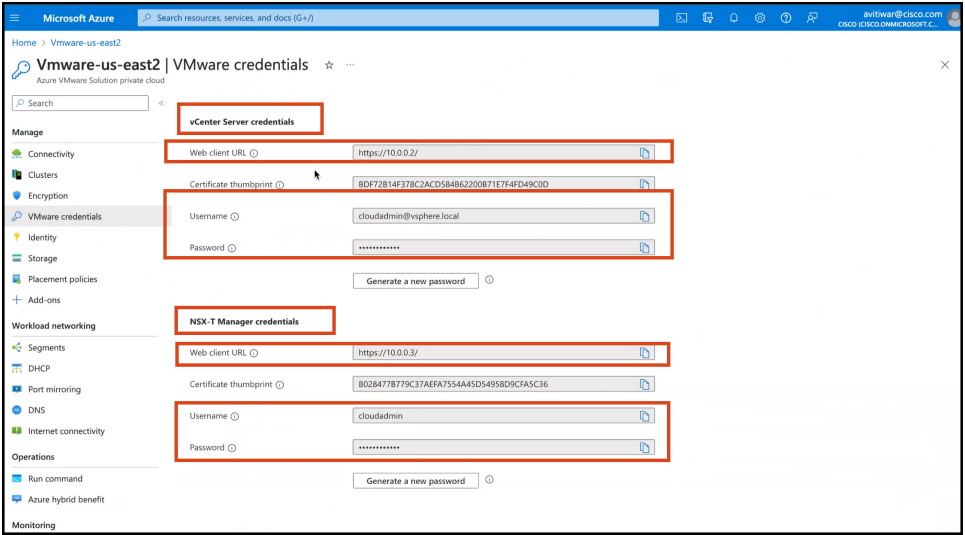

<span id="page-5-0"></span>**Note** Note that ESXi also inherits the vSphere credentials.

### **Creating an Azure Virtual Network**

### **Before you begin**

Create a Azure VMware solution (or Private Cloud) and configure it with SNAT.

#### **Step 1** Create an **ExpressRoute**.

- a) From the Microsoft Azure Home Page, click **ExpressRoute circuits**.
- b) From the **ExpressRoute circuits** page that is displayed, click **Create**.
- c) From the **Create ExpressRoute** page that is displayed, enter the details of the **Basic** tab. Click **Next**.

#### **Figure 8: Basics Tab**

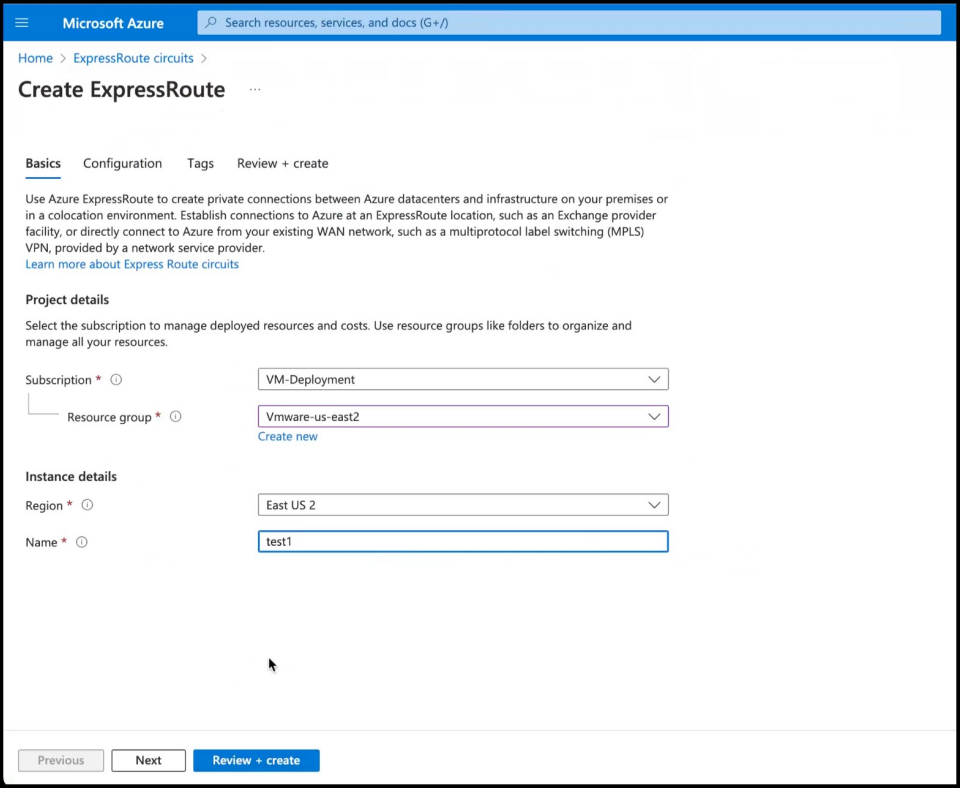

d) Click the **Configuration** tab. Fill in details such as **Provider**.

#### **Figure 9: Configuration Tab**

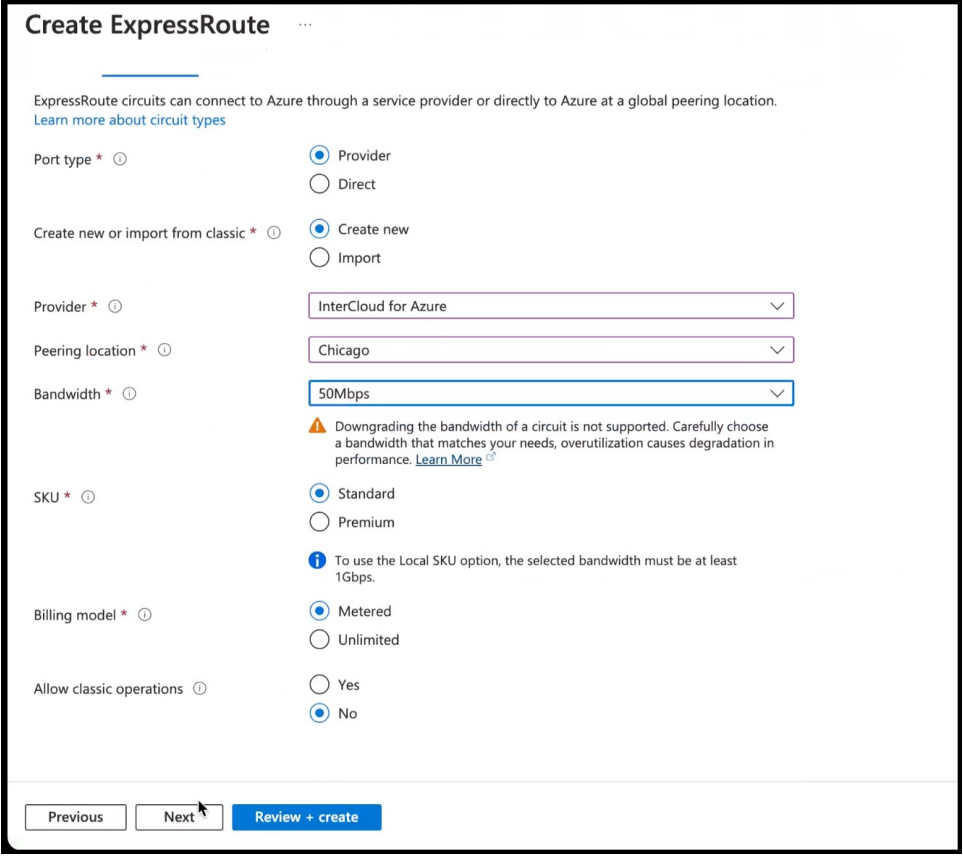

e) Click the **Review + Create** tab, and review the changes you have made. Click **Create** to create the ExpressRoute.

#### **Figure 10: Review <sup>+</sup> Create**

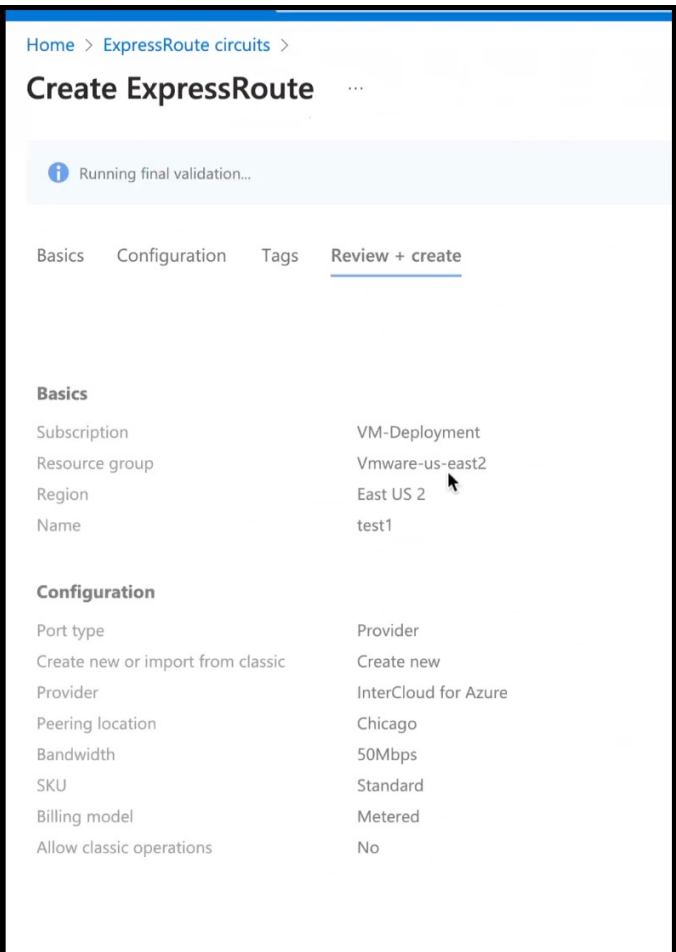

**Step 2** From the created **Virtual Network**, do the following.

- a) Create a Gateway subnet and provide an IP address.
- b) Create a Bastion and provide an IP address.
- c) Create an AzureBastion subnet and provide an IP address.

**Step 3** Deploy a Windows Machine as a virtual machine. You can use this as a Jumpbox to access vSphere or NSXT-Manager.

- a) From the left-navigation pane, click **Create a Resource**
- b) Search for an operating system of choice. For example, Windows 11, click **Create** and choose the version of choice.

**Figure 11: Windows 11 virtual machine**

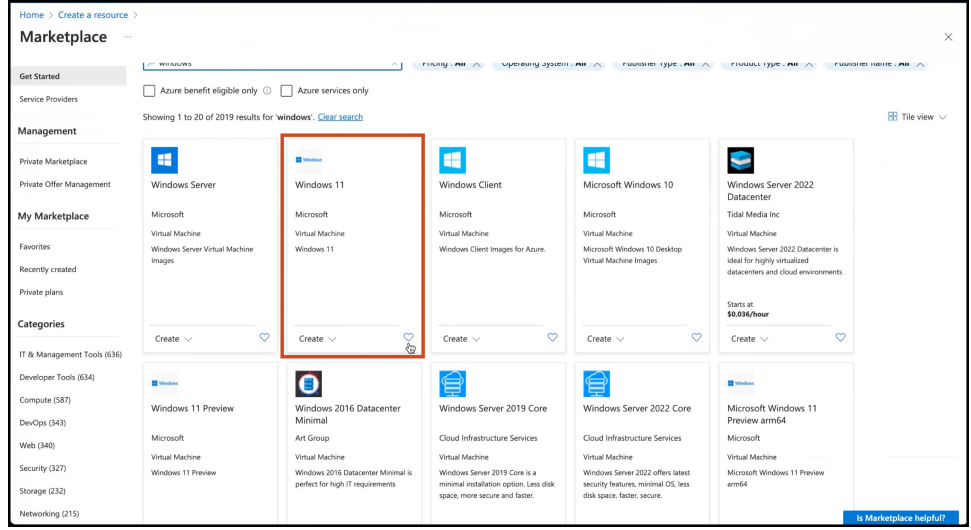

c) In the **Create a virtual machine** window, enter the relevant details

**Figure 12: Create <sup>a</sup> Virtual Machine**

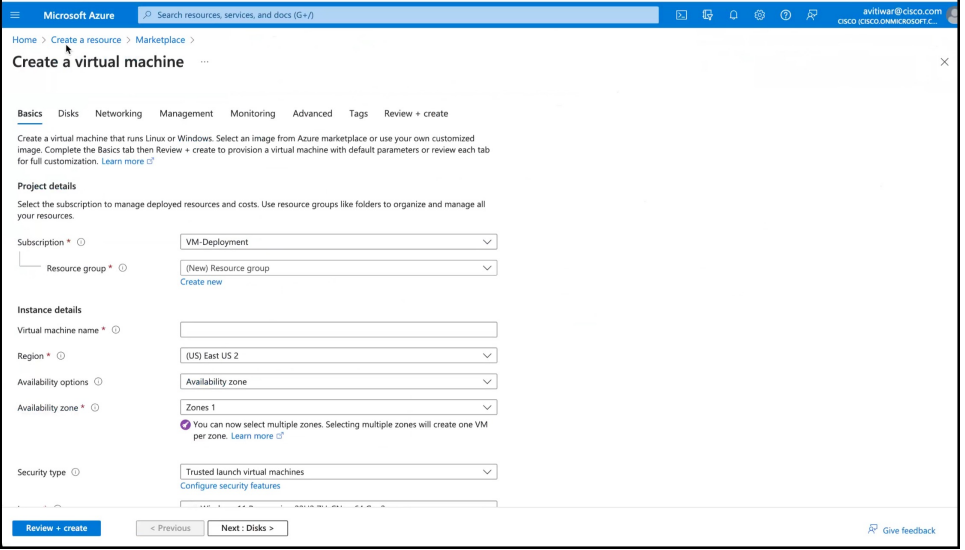

A jumpbox of your preferred operating system is deployed. Use this to access your services.

**Step 4** You can login to the vSphere service. Use the credentials retreived when creating the private cloud, from the **VMware Credentials** > **vCenter Server credentials** section.

- Launch the Jumpbox, and use a browser to access the service.
- Since Bastion is deployed on the virtual network, you can use SSH or remote desktop protocol (RDP) to access the service.

#### **Figure 13: VMware Credentials**

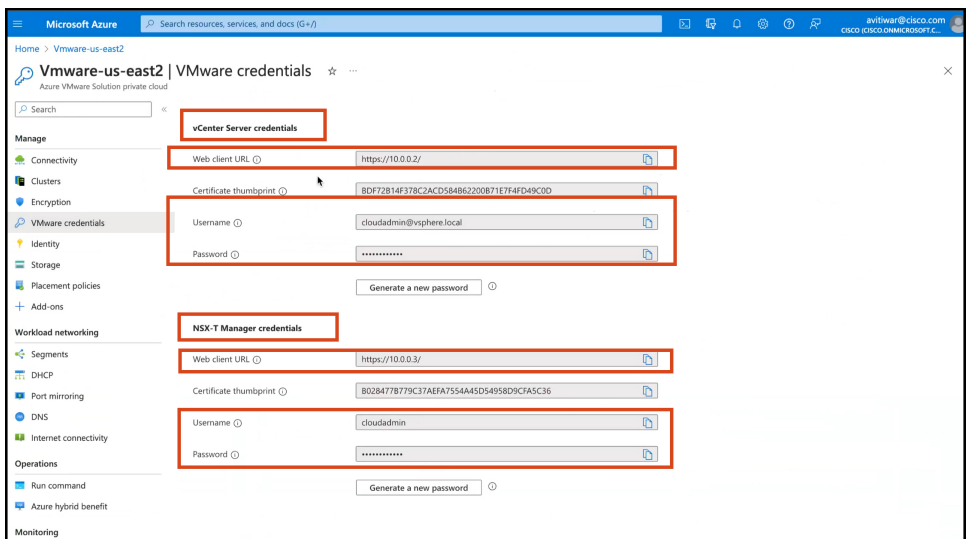

#### **Figure 14: VMware Credentials**

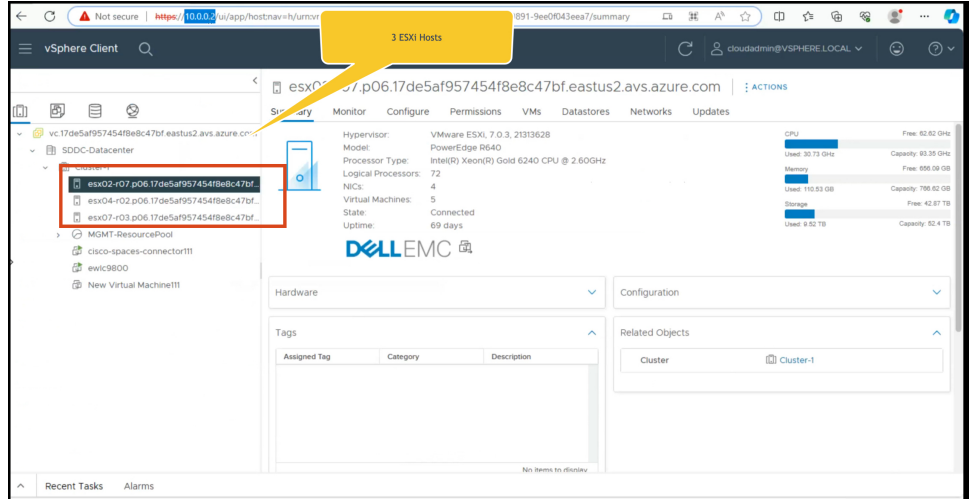

**Note** ESXi inherits the vSphere credentials.

You can notice that there are at least three ESXi hosts available by default.

**Step 5** Deploy the OVA on one of the hosted ESXi. See [Deploying](b_connector_30_chapter6.pdf#nameddest=unique_18) the Connector 3 OVA (Single Interface)

 $\mathbf I$